# **CIFS How To Configure**

**IMPORTANT** ∧

> Please review the [CIFS FAQ & Troubleshooting](https://contentanalytics.digital.accenture.com/pages/viewpage.action?pageId=15894315) for any **Kno wn Issues**.

#### **On this page:**

- [Step 1. Launch Aspire and Open Content Source Management](#page-0-0)
	- [Step 2. Add a new CIFS Content Source](#page-0-1)
		- <sup>o</sup> [Step 2a. Specify basic information](#page-0-2)
			- <sup>o</sup> [Step 2b. Specify the connector information](#page-1-0)
			- <sup>o</sup> [Step 2c. Specify workflow information](#page-1-1)
- [Step 3: Initiate a Full Crawl](#page-1-2)
	- <sup>o</sup> [During the Crawl](#page-1-3)
		- [Step 4: Initiate an Incremental Crawl](#page-1-4)

# <span id="page-0-0"></span>Step 1. Launch Aspire and Open Content Source Management

Launch Aspire (if it's not already running).

#### See:

- [Launch Control](https://contentanalytics.digital.accenture.com/display/aspire31/Launch+Control)
- **Browse to: [http://localhost:50505](http://localhost:50505/). For details on using the Aspire Content Source Management page, please refer to [Admin UI](https://contentanalytics.digital.accenture.com/display/aspire31/Admin+UI)**

## <span id="page-0-1"></span>Step 2. Add a new CIFS Content Source

To specify exactly what shared folder to crawl, we will need to create a new "Content Source".

To create a new content source:

- 1. From the **Content Source** , click **Add Source**.
- 2. Click **CIFS Connector**.

### <span id="page-0-2"></span>Step 2a. Specify basic information

In the **General** tab in the **Content Source Configuration** window, specify basic information for the content source:

- 1. Enter a content source name in the **Name** field.
	- a. This is any useful name that you specify for the source. It will be displayed in the Content Source page, in error messages, etc.
- 2. Click on the **Scheduled** pull-down list and select one of the following: Manually, Periodic ally, Daily, Weekly or Advanced.
	- a. Aspire can automatically schedule content sources to be crawled on a set schedule, such as once a day, several times a week, or periodically (every N minutes or hours).

For the purposes of this tutorial, you may want to select **Manually** and then set up a regular crawling schedule later.

- 3. Click on the **Action** pull-down list to select one of the following: Start, Stop, Pause, or Re sume.
	- a. This is the action that will be performed for the specified schedule.
- 4. Click on the **Crawl** pull-down list and select one of the following: Incremental, Full, Real Time, or Cache Groups.
	- a. This will be the type of crawl to execute for the specified schedule.

After selecting a Scheduled, specify the details, if applicable:

- Manually: No additional options.
- Periodically: Specify the **Run every** options by entering the number of "hours" and "minutes."
- Daily: Specify the **Start time** by clicking on the hours and minutes drop-down lists and selecting options.
- Weekly: Specify the **Start time** by clicking on the hours and minutes drop-down lists and selecting options. Select the day check boxes to specify days of the week to run the crawl.
- Advanced: Enter a custom CRON Expression (for example: 0 0 0 ? \* \*)

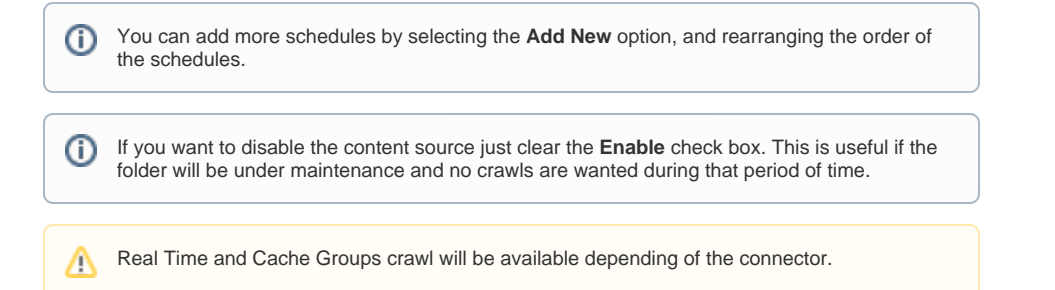

### <span id="page-1-0"></span>Step 2b. Specify the connector information

In the **Connector** tab, specify the connection information to crawl the CIFS.

- 1. Enter the smb folder url you want to crawl.
- 2. Enter the user's domain.
- 3. Enter the username.
- 4. Enter the user's password.
- 5. Select the other options as needed:
	- a. **Index Containers**: index subfolders as items. If unchecked, only files will be indexed.
	- b. **Scan recursively**: Scan through subfolder's child nodes.
	- c. **Include/Exclude patterns**: Enter regex patterns to include or exclude files/folders based on URL matches.

#### <span id="page-1-1"></span>Step 2c. Specify workflow information

In the **Workflow** tab, specify the workflow steps for the jobs that come out of the crawl. Drag and drop rules to determine which steps an item should follow after being crawled. These rules could be where to publish the document or transformations needed on the data before sending it to a search engine. See [Workflow](https://contentanalytics.digital.accenture.com/display/aspire31/Workflow) for more information.

- 1. For the purpose of this tutorial, drag and drop the Publish To File rule found under the **Publisher s** tab to the **onPublish** Workflow tree.
	- a. Specify a **Name** and **Description** for the Publisher. b. Click **Add**.

After completing these steps, click **Save** and **Done**. You'll be sent back to the **Home** Page.

# <span id="page-1-2"></span>Step 3: Initiate a Full Crawl

Now that the content source is set up, the crawl can be initiated.

- 1. Click on the crawl type option to set it as **Full** (is set as **Incremental** by default and the first time it'll work like a full crawl.
- After the first crawl, set it to **Incremental** to crawl for any changes done in the repository).
- 2. Click **Start**.

### <span id="page-1-3"></span>During the Crawl

You can do the following:

- Click **Refresh** on the **Content Sources** page to view the latest status of the crawl. The status will show **RUNNING** while the crawl is going, and **CRAWLED** when it is finished.
- Click **Complete** to view the number of documents crawled so far, the number of documents submitted, and the number of documents with errors.

If there are errors, you will get a clickable **Error** flag that will take you to a detailed error message page.

#### <span id="page-1-4"></span>Step 4: Initiate an Incremental Crawl

If you only want to process content updates from the CIFS (documents which are added, modified, or removed), then click on **Incremental** instead of **F ull**.

The CIFS connector will automatically identify only changes which have occurred since the last crawl.

2 Unknown Attachment If this is the first time that the connector has crawled, the action of the "Incremental" button depends on the exact method of change discovery. It may perform the same action as a **Full** crawl crawling everything, or it may not crawl anything. Thereafter, the **Incremental** button will only crawl updates.

Statistics are reset for every crawl.⊙